## **Postup pro nastavení IP v systému Windows Vista Windows 7**

Klikneme v pravé části spodního hlavního panelu na ikonku dvou PC se zeměkoulí a zvolíme Centrum sítí a sdílení.

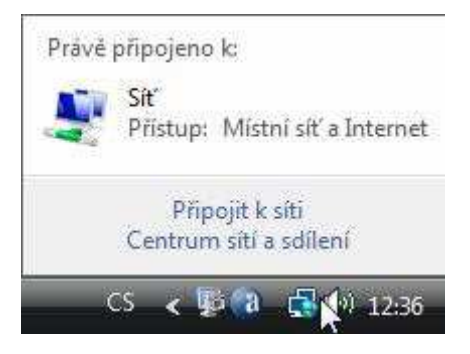

Dále klikneme na Spravovat síťová připojení.

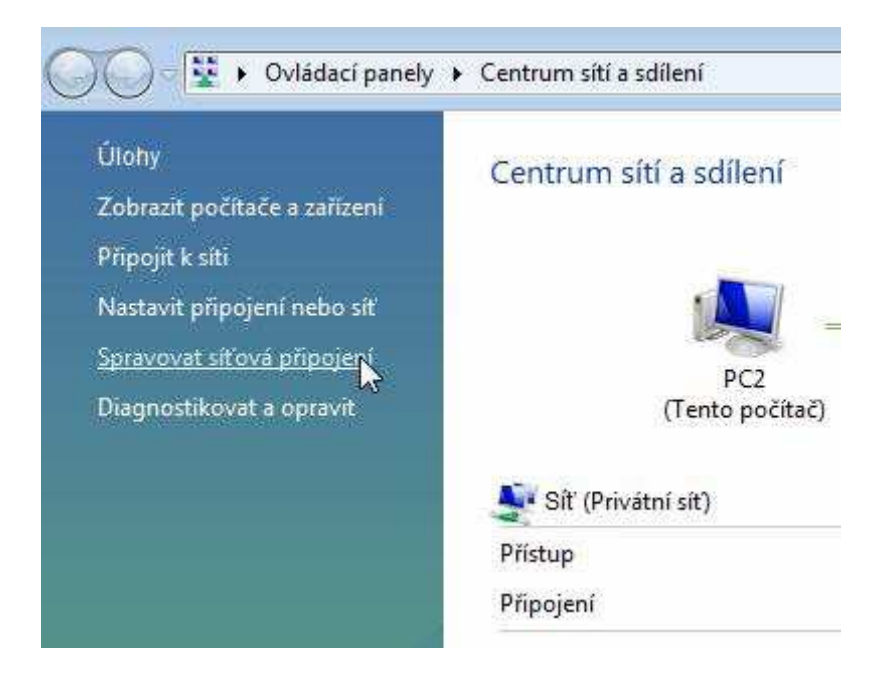

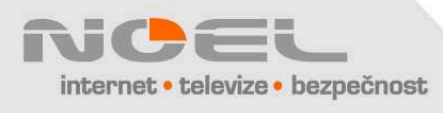

Zajímá nás ikona Připojení k místní síti. Klikneme na ni pravým tlačítkem a zvolíme Vlastnosti. Pokud se nám otevře okno s žádostí o potvrzení akce, klikneme na Pokračovat.

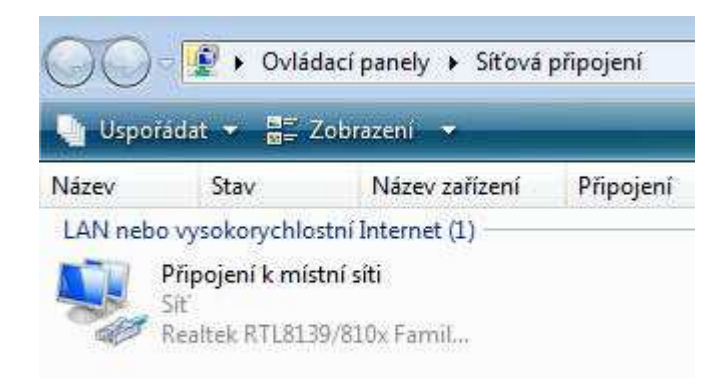

Dále klikneme na Protokol TCP/IPv4 a zvolíme Vlastnosti.

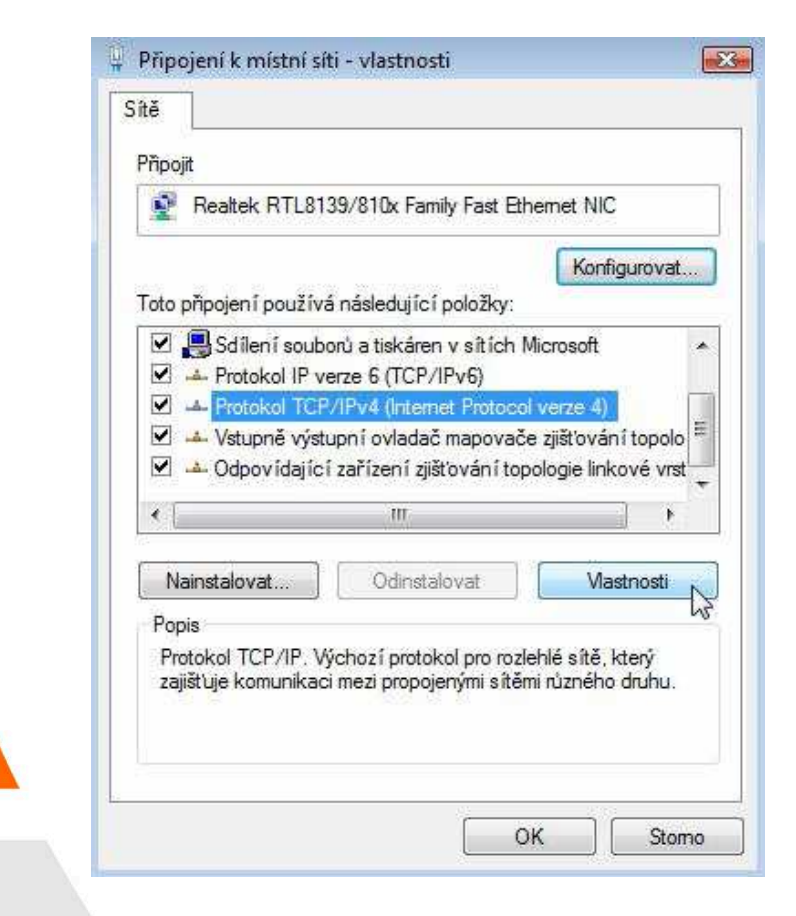

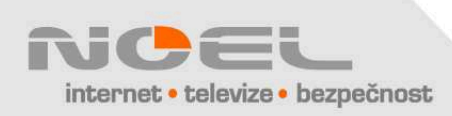

V následujícím okně klikneme na Získat IP adresu ze serveru DHCP automaticky a Získat adresu serveru DNS automaticky.

Nastavení je tímto kompletní, po potvrzení OK a uzavření oken vyzkoušíme internet.

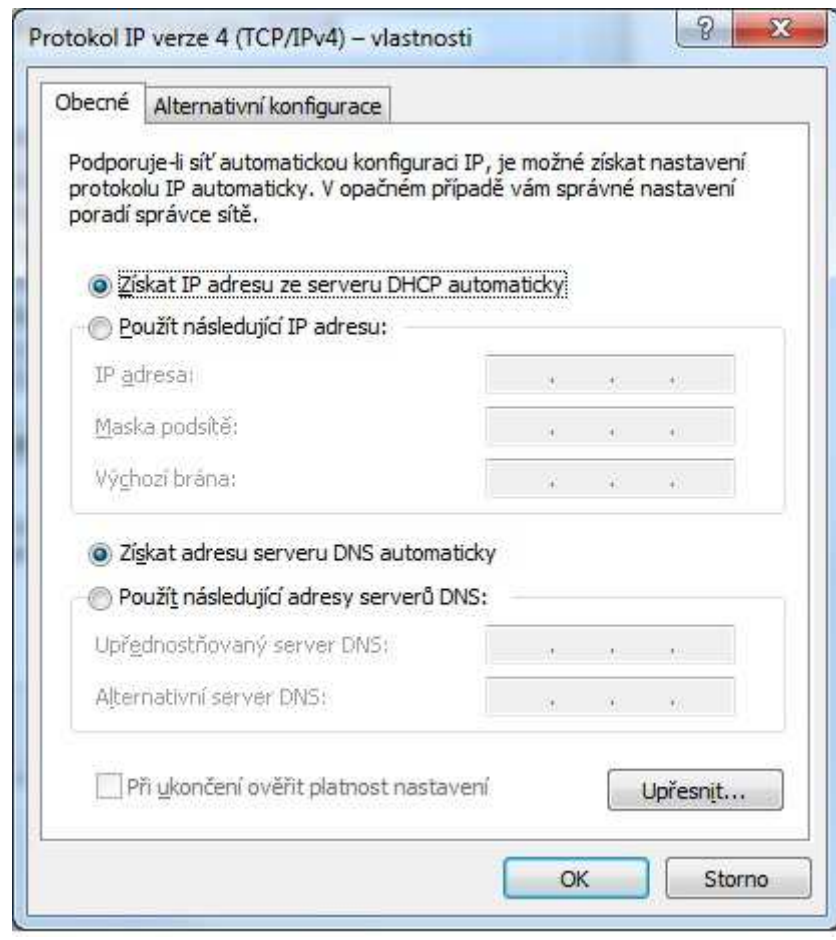

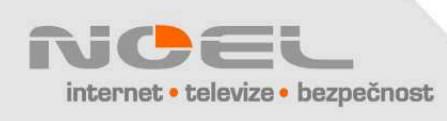